# **Enabling LDAP SSL**

The information on this page refers to License Statistics v6.6 or newer, which introduced the License Statistics Manager, a tool that replaces direct editing of the xflicstat.cfg configuration file for Windows installations. If you are using an earlier version of License Statistics, please refer to the [document](https://docs.x-formation.com/pages/viewpreviousversions.action?pageId=78610590) [ation for releases prior to v6.6.](https://docs.x-formation.com/pages/viewpreviousversions.action?pageId=78610590)

For Windows, the LDAP SSL connection is configured using the [License Statistics Manager](https://docs.x-formation.com/display/LICSTAT/Using+the+License+Statistics+Manager). For Linux, the LDAP SSL connection is configured in the xflicstat.cfg file.

## **LDAP configuration settings (Windows)**

For Windows, use the [LDAP section](https://docs.x-formation.com/display/LICSTAT/Using+the+License+Statistics+Manager#UsingtheLicenseStatisticsManager-config_LDAP) of the [License Statistics Manager Configuration Settings](https://docs.x-formation.com/display/LICSTAT/Using+the+License+Statistics+Manager#UsingtheLicenseStatisticsManager-config_settings) to review and modify your LDAP configuration.

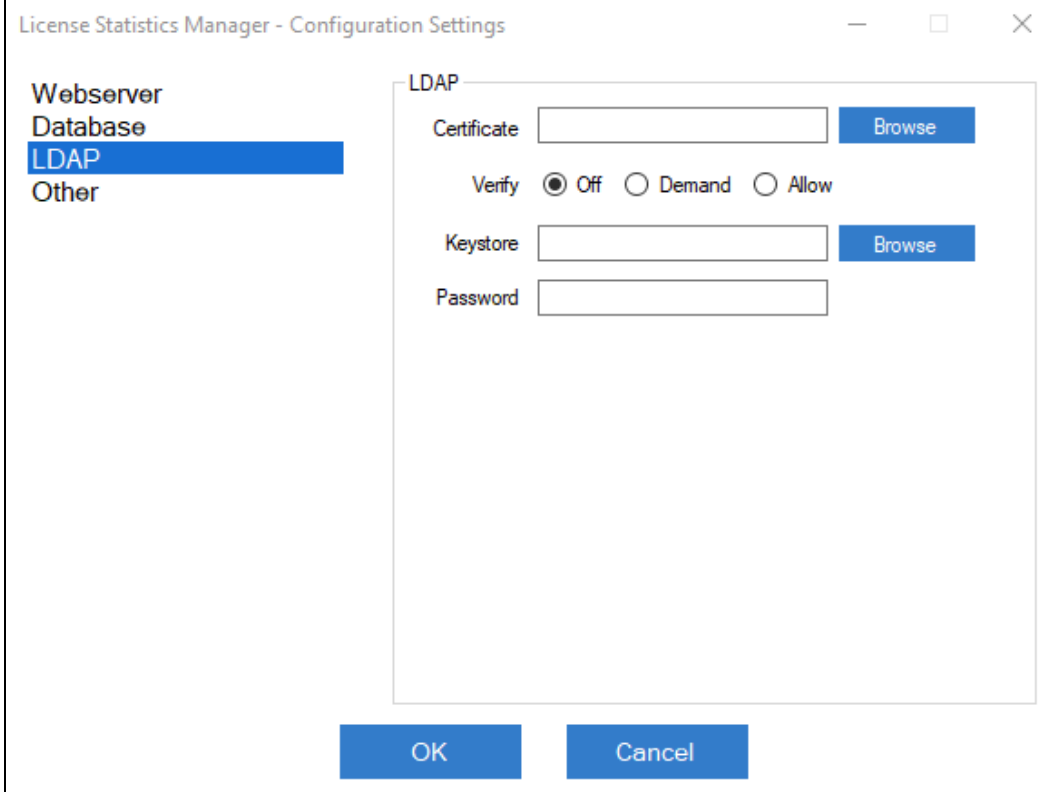

## **LDAP configuration settings (Linux)**

The LDAP settings in the configuration file (xflicstat.cfg) include the following.

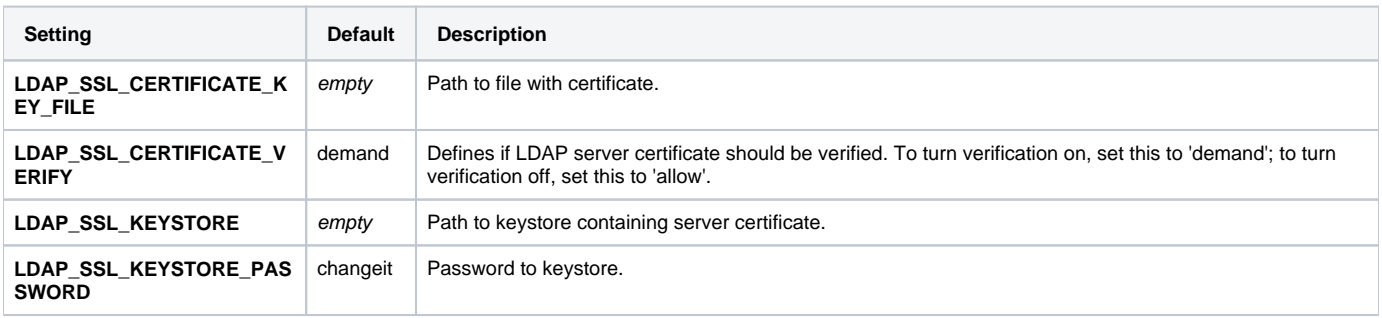

### **Configuration notes**

If you only need to encrypt data sent between License Statistics and the LDAP server, set the certificate verification to "allow." This way, communication will be encrypted, but the LDAP server certificate won't be verified.

If you want to increase security, set the certificate verification to "demand." In most cases, this should be sufficient, because License Statistics has root certificates from most Certified Authorities (CAs) and is able to verify server certificates with them. However, if the server certificate was not issued by one of our supported CAs (e.g., because it was generated from your company's internal root certificate), you will need to provide an LDAP server certificate to License Statistics. There are two ways to do this, as described below.

#### **Method 1: Use the certificate file.**

This is the easiest, recommended method.

**Windows**: Use the Certificate **Browse** button to select the server root or intermediate certificate file to the License Statistics host.

**Linux**: Copy the server root or intermediate certificate file to the License Statistics host, and provide the path to this file under LDAP\_SSL\_CERTIFICATE\_KEY\_FILE in the xflicstat.cfg file.

#### **Example**

```
LDAP_SSL_CERTIFICATE_KEY_FILE = C:\MyDirectory\certificate.cer
LDAP_SSL_CERTIFICATE_VERIFY = demand
```
#### **Method 2: Use the [keystore](https://docs.x-formation.com/display/LICSTAT/Creating+a+keystore) with a loaded certificate.**

If you already have a JKS or PKCS12 keystore that contains an LDAP server certificate, you can provide the path using this method.

**Windows**: Use the Keystore **Browse** button to select the keystore.

**Linux**: Copy the path to the keystore under the LDAP\_SSL\_KEYSTORE setting, and enter the keystore password under the LDAP\_SSL\_KEYSTORE\_PASSWORD setting.

#### **Example**

```
LDAP_SSL_CERTIFICATE_VERIFY = demand
LDAP_SSL_KEYSTORE = C:\MyDirectory\keystore.p12
LDAP_SSL_KEYSTORE_PASSWORD = Password123
```